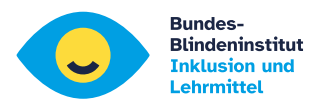

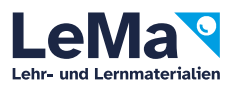

# Schreibe so, dass ich es lesen kann!

Erstellung und Aufbereitung barrierefreier Unterlagen für Lernende mit Sehbehinderung und Blindheit

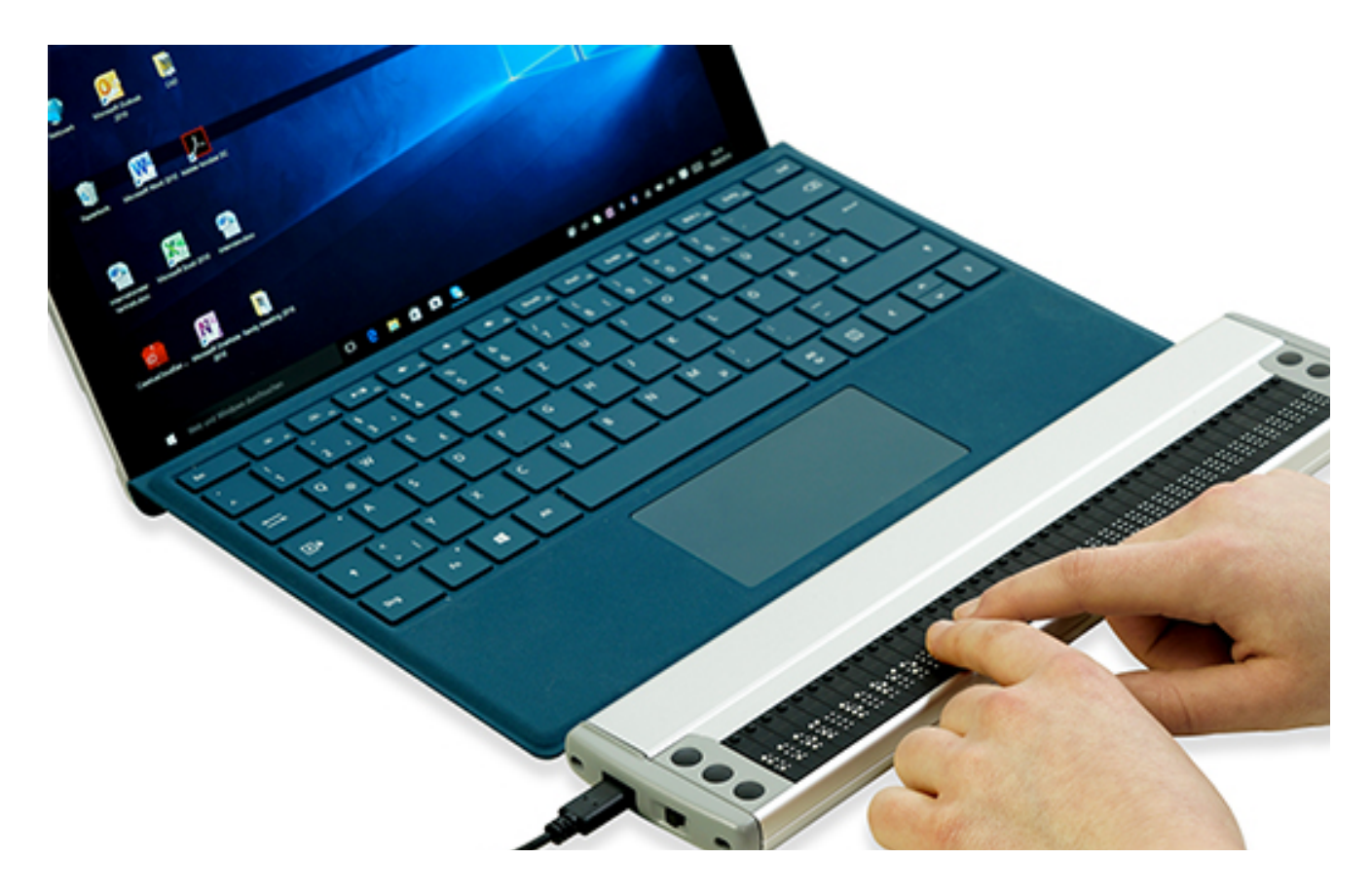

Wer Word/Libre Office korrekt benutzt, wird automatisch ein weitgehend barrierefreies Dokument erstellen.

Für die meisten Aufgaben wie Überschriften, Inhaltsverzeichnis,

Kopfzeile/Fußzeile, Tabellen, ... gibt es spezielle Tools. Wer diese Tools von Anfang an konsequent einsetzt, wird wenig zusätzliche Arbeit mit der Barrierefreiheit haben.

Autor: Johannes Weingartner

# $\overline{\bullet}$

# Inhalt

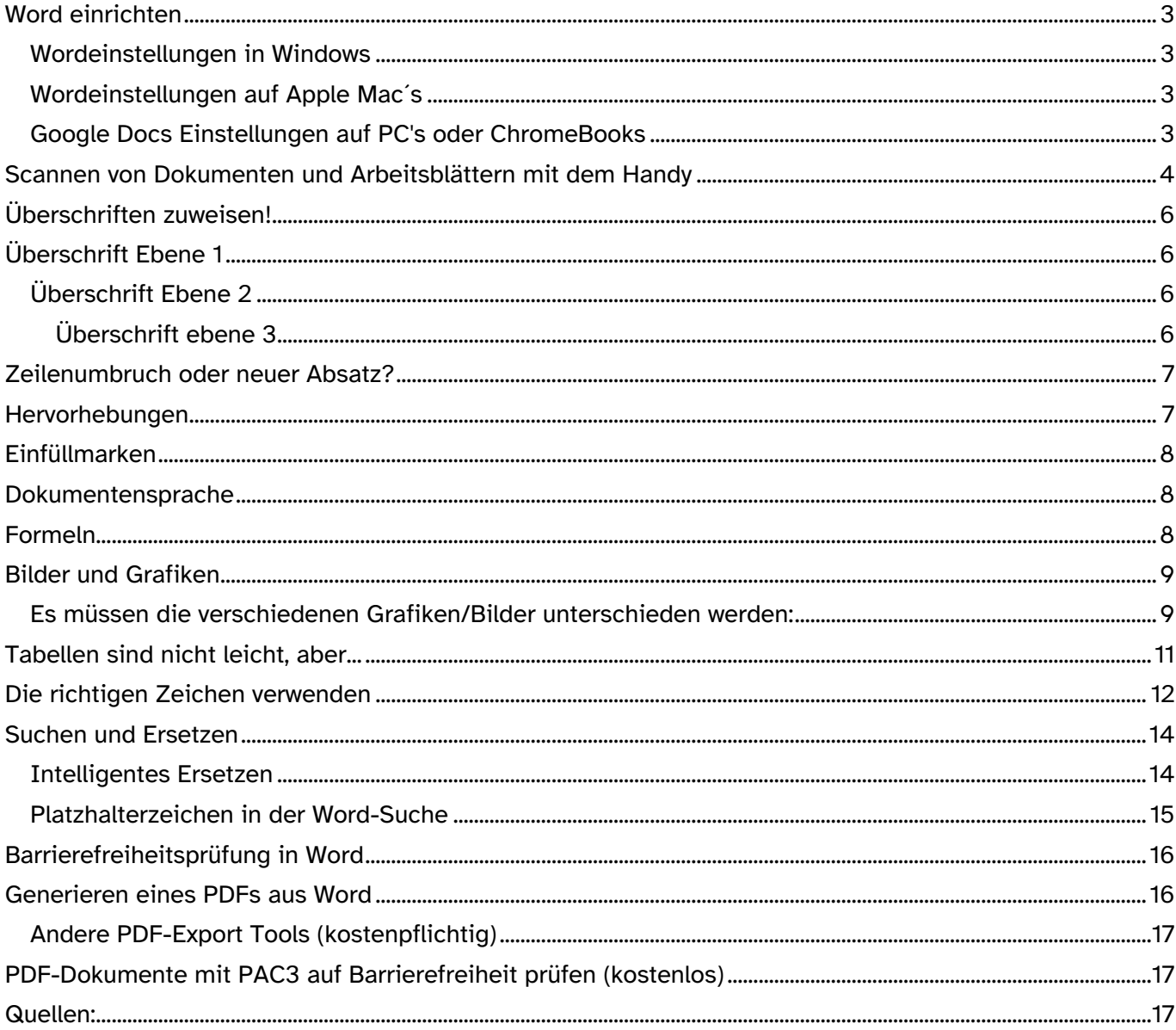

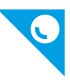

# <span id="page-2-0"></span>Word einrichten

Um zu kontrollieren, dass keine unnötigen Absätze und Lehrzeichen verwendet werden, können in der Registerkarte "Start" die Formatierungssymbole (links) eingeblendet werden. **STRG+UMSCHALT+\***

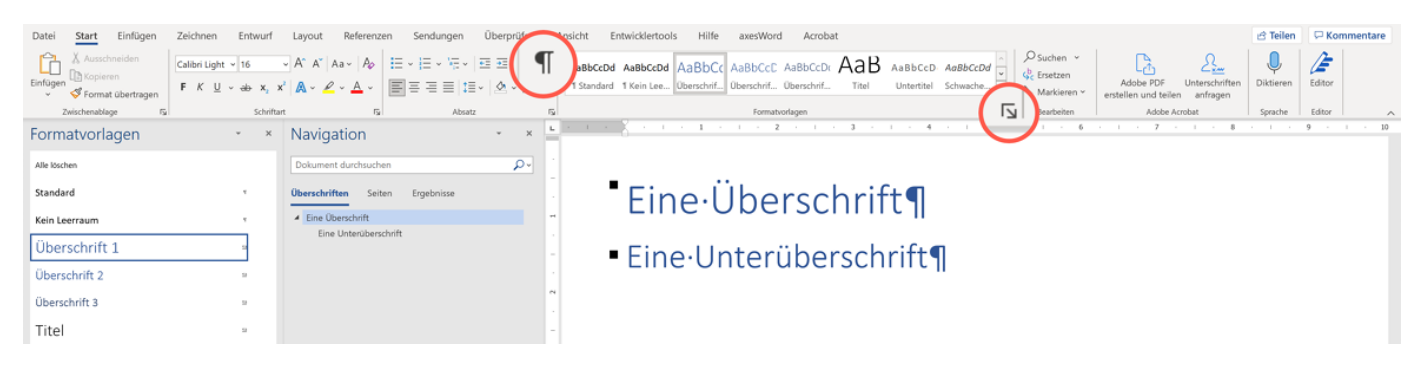

Ein Klick auf den Pfeil (rechts) öffnet die Liste der Formatvorlagen.

Hier kann das Format von Überschriften und Standardtext eingestellt werden. Mit der rechten Maustaste auf ein Format und auf "Andern", um diese wie gewünscht einzustellen.

Bitte serifenlose Schriftarten wie Verdana, Arial, Calibri, ... verwenden.

#### *Um keine, für die Braillezeile unlesbaren Zeichen zu verwenden (siehe:* [Die richtigen Zeichen](#page-11-0)  [verwenden](#page-11-0)*), müssen bei den Autokorrektureinstellungen Änderungen vorgenommen werden:*

## <span id="page-2-1"></span>Wordeinstellungen in Windows

- Datei/Optionen/Dokumentprüfung/Autokorrektur Optionen/...
- Register "Autokorrektur"... "Während der Eingabe ersetzen" auf [off]
- Register "Math. Autokorrektur"... "Während der Eingabe ersetzen" auf [off]
- Register "Auto Format während der Eingabe"... alle auf [off], (Internet Links können auf [on] bleiben) Register
- "Auto Format" ... alle auf [off], (Internet Links können auf [on] bleiben)

### <span id="page-2-2"></span>Wordeinstellungen auf Apple Mac´s

- Menü "Word/Einstellungen/AutoKorrektur"
- Register "Math. AutoKorrektur" beide Häkchen auf [off]
- Register "AutoFormat während der Eingabe" alles auf [off], außer Internet- und Netzwerkpfade darf aktiv bleiben.

## Google Docs Einstellungen auf PC's oder ChromeBooks

- Im Menü Tools (ALT +t) auf "Einstellungen/Allgemein" bei "Typografische Anführungszeichen verwenden" auf [off]
- Im Menü Tools (ALT +t) auf "Einstellungen" und dort auf die zweite Registerkarte auf Ersetzungen. Das Häkchen oben "Automatische Ersetzung" auf [off]
- Im Menü Tools (ALT +t) auf "Einstellungen für Bedienungshilfen" und dort "Screenreader-Unterstützung" sowie "Brailleunterstützung" aktivieren [on].

# <span id="page-3-0"></span>Scannen von Dokumenten und Arbeitsblättern mit dem Handy

1. **Office Lens**, **Microsoft Word** sowie **OneDrive** aus dem Appstore/Playstore **installieren** und mit Schul-ID anmelden

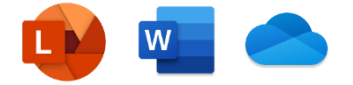

- 2. Office Lens starten
- 3. Unten "Dokument" auswählen und aufnehmen.

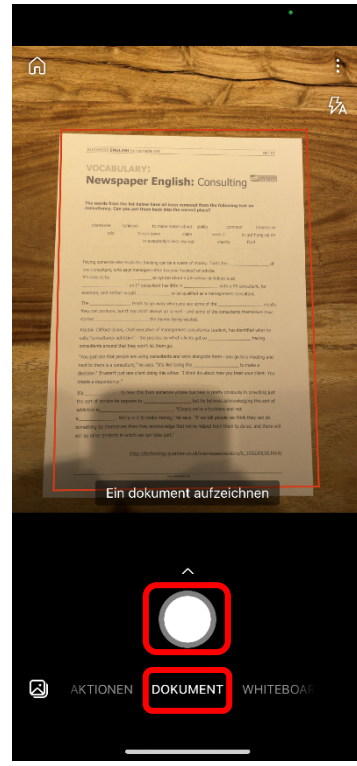

4. Aufnahme kontrollieren -> Bereich zuschneiden -> "Bestätigen"

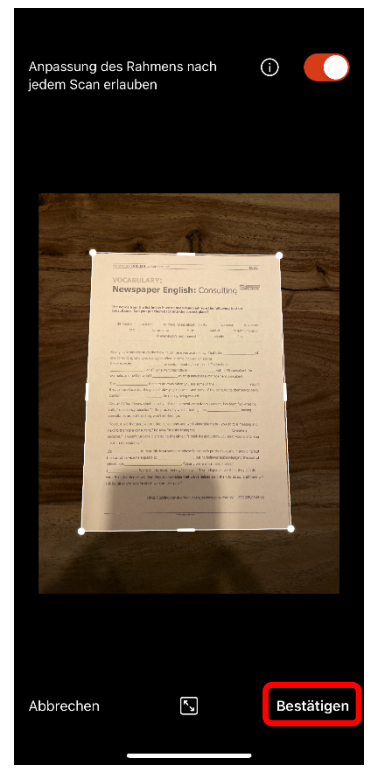

5. Weitere **Seite scannen co** oder auf "Fertig"

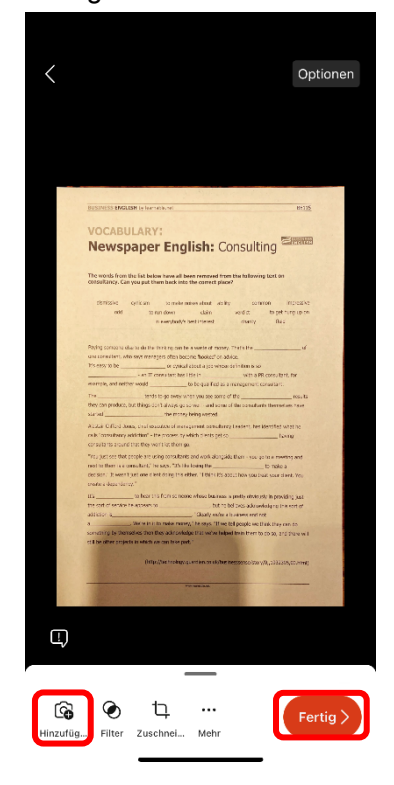

6. Auf "speichern unter" -> "Word" !!! das ist wichtig, damit der Text erkannt und bearbeitbar wird. Sonst wird nur ein Bild exportiert

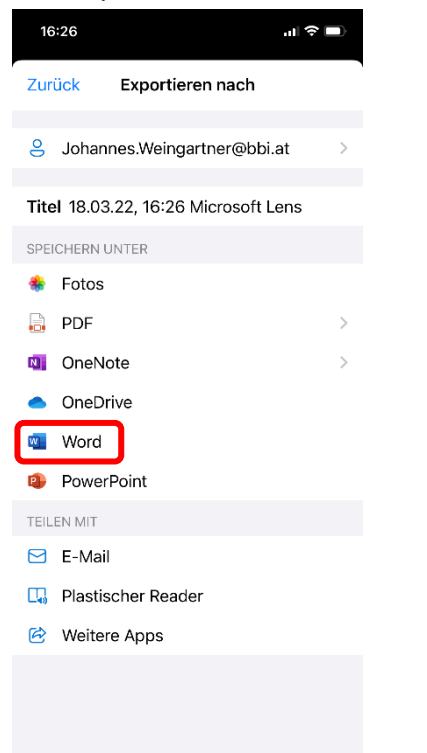

7. **Texterkennung (OCR)** wird durchgeführt, anschließend öffnen

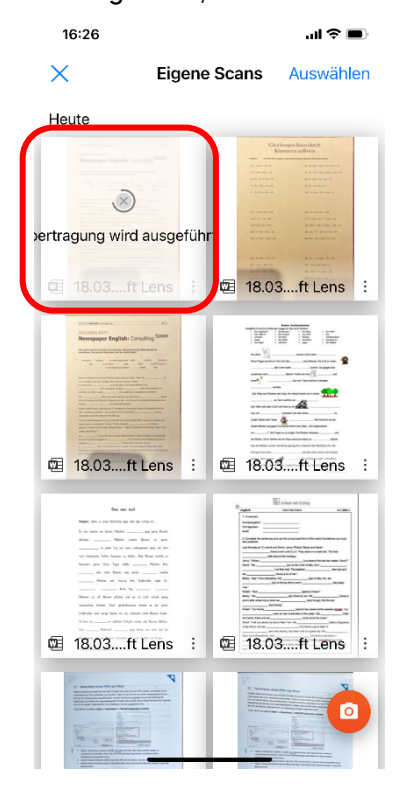

8. Mobiles Word öffnet die Datei, hier kann kontrolliert werden ob der Text erkannt wurde und ob es sich lohnt die Datei weiter zu bearbeiten,

 $\mathbf C$ 

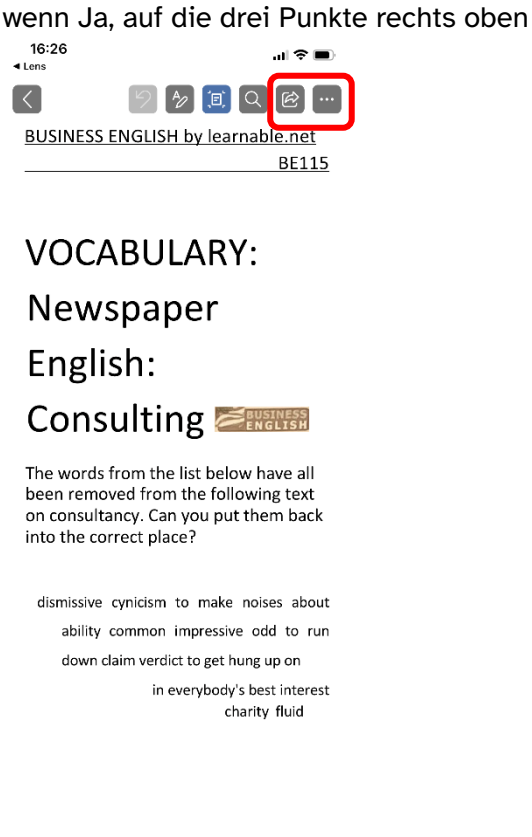

#### **9. auf "Kopie senden"**

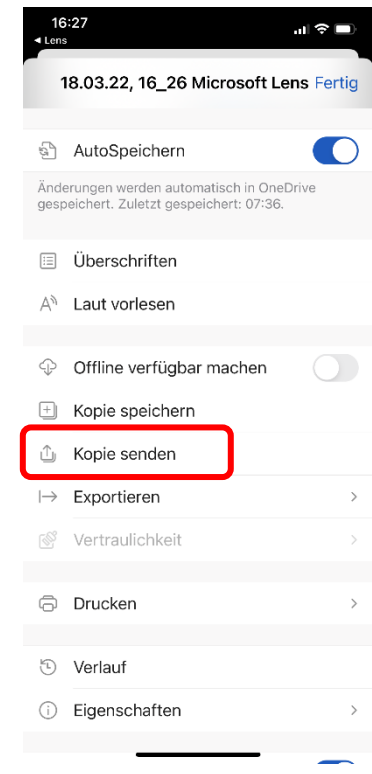

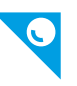

10. Jetzt kann nach Belieben ausgewählt werden. Wichtig ist, dass man auf dem PC/MAC die Dateien öffnen kann. Also zB: Mail, Onedrive, Teams, ...

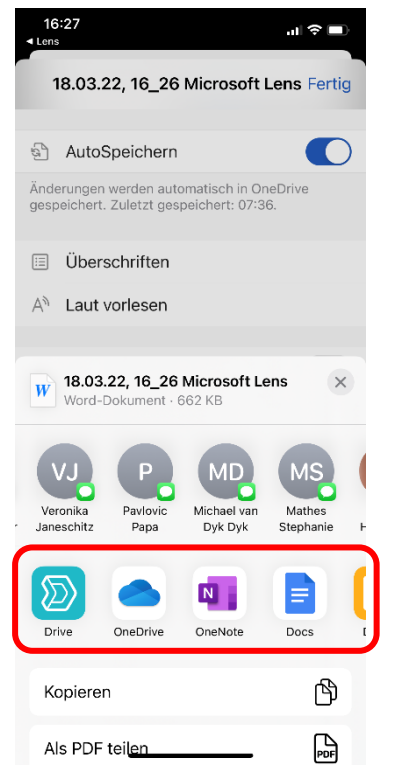

**11. Weiter gehts in Word am PC/MAC**

#### **12. Formatierungen löschen**

- Alles Auswählen mit: **STRG +a**
- Alle Zeichenformatierungen löschen mit: **STRG +LEER**
- Alle Absatzformatierungen entfernen mit: **STRG +UMSCHALT +N**
- Alle unnötigen Bilder, die beim Scannen erkannt wurden, entfernen mit: **ENTF**

Sollten ungewünschte Textfelder oder Sonstiges noch immer stören, kann das Dokument als TXT abgespeichert werden

# <span id="page-5-0"></span>Überschriften zuweisen!

Überschriften werden häufig fett, bunt und groß formatiert. Auf der Braillezeile merkt man davon nichts! **Hier muss mit Formatvorlagen gearbeitet werden.**

Auch ein Inhaltsverzeichnis kann nur automatisch erstellt werden, wenn die Überschriften richtig zugewiesen wurden.

- **STRG +UMSCHALT +n** für **Standard**
- **ALT +1** für **Überschrift 1**
- **ALT +2** für **Überschrift 2** ...

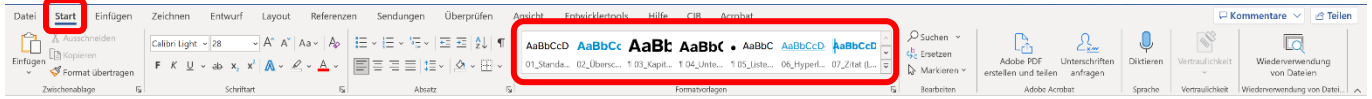

Wenn die Voreingestellten Formatvorlagen nicht gefallen, mit der rechten Maustaste auf die Formatvorlage klicken, und auf "Ändern". Unter dem Schalter "Format" kann man unter anderem auch eine Tastenkombination für das Format festlegen.

# <span id="page-5-1"></span>Überschrift Ebene 1

<span id="page-5-2"></span>Überschrift Ebene 2 Überschrift ebene 3

<span id="page-5-3"></span>...

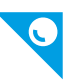

# <span id="page-6-0"></span>Zeilenumbruch oder neuer Absatz?

Zusammenhängende Gedanken  $\bigodot$   $\Box$   $\leq$ gehören in einen **Absatz**. Die Start | Einfügen Zeichnen Sendungen Datei Entwurf Layout Referenzen Überprüfen Ansicht Entwicklertools Hilfe Eingabetaste (Enter) beendet  $Q$  Suchen Atkinson Hyr v 16 AaBbCcD AaBbCc AaBb Lò einen Absatz - woraufhin Word Īħ  $\zeta_c^b$  Ersetzen  $\frac{\phi}{\sqrt{2}} \times \frac{1}{\sqrt{2}} \times$ Einfüg  $\bar{\mathbb{F}}$  $K$  U  $\vee$  ab x,  $x^2$  A  $Q \cdot A$ 国事書目担引 01\_Standa... 02\_Übersc... 103\_Kapit... S Markiere I eine Absatzmarke ¶ ans Ende Zwischenabla... Fu Schriftan Absat:  $\sqrt{2}$ Bearbeite der Zeile setzt. Wer nur eine  $\mapsto 1 + 1$ neue Zeile beginnen will, aber verwenden), müssen bei den Autokorrektureinstellungen Änderungen im Absatz bleiben möchte, Absatz  $\times$ macht einen Zeilenumbruch: Wordeinstellungen Einzüge und Abstände Zeilen- und Seitenumbruch UMSCHALT + Enter Datei/Optioner  $\bullet$ Allgemein Ausrichtun Register "Autol <sub>b</sub>ff] Mehr als eine **Leerzeile** soll Gliederungsebene: Ebene 1 Standardmäßig redu Register "Math ' al vermieden werden. Wenn Sie Register "Auto  $\frac{1}{2}$ rn Finzuo Abstände haben möchten, bleiben) Regist  $0 \text{ cm}$   $\frac{4}{7}$ Sonderejnzug Links stellen Sie die PT in der "Auto Format"  $\left| \cdot \right|$  $i$ ibe Rechts  $0 \, \text{cm}$  $\left| \frac{\bullet}{\bullet} \right|$ (ohne) Absatzformatierung ein.  $\Box$  Einzüge spiegelr Wordeinstellungen Wer **Text einrücken** möchte Abstand  $\bullet$ Menü "Word/Ei 18 Pt  $\div$  $V_{\Omega}$ sollte das nicht mit Register "Math  $\div$  $6Pt$  $\div$ Nach: Mehrfach  $1,08$ Leerzeichen, sondern mit Register "Autol  $\Box$  Keinen Abs d z<u>w</u>ischen Al r T Tabstopps oder Absatz/Einzug darf aktiv bleib Vorschau tun. **Google Docs Einste** Für die Trennung von Im Menü Tools **<sub>ogr</sub> Wortsilben** verwendet man verwenden" au nicht minus, sondern STRG + Im Menü Tools  $site$ Tabstopps. Als Standard festlegen  $\alpha$ Abbrechen minus. Grundsätzlich kann unter uur <sub>L</sub>'off Ersetzungen. Du u munumum **UH MARUPHER** uny der Registerkarte "Layout" die Im Menü Tools (ALT +t) auf "Einstellungen für Bedienungshilfen" u

automatische Silbentrennung aktiviert werden (nicht Standard).

## <span id="page-6-1"></span>Hervorhebungen

Wer wichtige Inhalte hervorheben möchte, muss das anders machen!

Abhängig von den Einstellungen der Screenreader werden die meisten Hervorhebungen in Braille nicht angezeigt.

- Für Menschen mit Sehbehinderung sind kursive, unterstrichene Texte meist schwerer zu lesen.
- Auch Schriften mit Serifen sind schwerer zu lesen.
- Für | Hervorhebungen | verwenden wir Pipes (ALTGR + <)

### **Beispielunterteilungen:**

Eine Rahmenlinie kann nicht gelesen werden

Drei minus schon und wird, wenn nicht deaktiviert, nach drücken der Entertaste automatisch eine Rahmenlinie.

Aus drei Punkten ... wird, wenn nicht deaktiviert, ein "Dreipunktezeichen, das in Braille nicht gelernt wird."

---

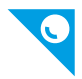

# <span id="page-7-0"></span>Einfüllmarken

Soll das Dokument nicht nur gelesen, sondern auch ausgefüllt werden (Arbeitsblatt, Test, ...), muss klar sein wo etwas geschrieben werden soll. Hier verwenden wir eckige Klammern:

### NAME: []

Wenn das Dokument sowohl digital als auch ausgedruckt ausgefüllt werden soll, dann können Unterstriche in eckigen Klammern verwendet werden: [...........................]

## <span id="page-7-1"></span>Dokumentensprache

Jedes Word-Dokument hat eine Grundsprache, in der es verfasst wird. Diese Eigenschaft ist besonders für Menschen relevant, die eine Sprachausgabe verwenden. In Word kann die Sprache des Dokuments über die Statusleiste geändert werden:

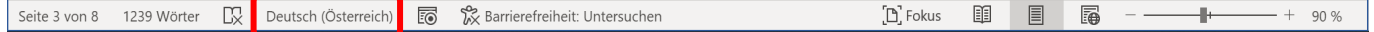

Verfügt das Dokument über Abschnitte oder einzelne Worte, die von Ihrer festgelegten Grundsprache abweichen, sollten Sie für diese die Sprache ändern, da sie andernfalls von der Sprachausgabe nicht korrekt wiedergegeben werden können. Dazu markieren Sie den gewünschten Text und ändern anschließend ebenfalls die Sprache in der Statusleiste.

## <span id="page-7-2"></span>Formeln

Formeln müssen nach den aktuellen SRDP-Standards aufbereitet werden! Diese Standards wurden im BBI für die österreichischen Schulbücher definiert und sind auf der Homepage von [BookAccess](https://richtlinien.bookaccess.at/index.php/Hauptseite) zu finden.

zB.: aus  $x = \frac{-b \pm \sqrt{b^2 - 4ac}}{2a}$ 

wird  $x = (-b + (-w(b^2 - 4ac))/(2a)$ 

Verzichten Sie, wenn möglich, auf das **Einfügen von Formeln über Word**, diese werden zwar mittlerweile sehr gut vorgelesen, die Ausgabe auf der Braillezeile ist jedoch meist wertlos.

Wenn damit nicht weitergerechnet werden muss, können Formeln auch mit Bildbeschreibungen aufbereitet werden.

Sie können die Formel über ein Bildschirmfoto als Bild abspeichern, unter Windows zum Beispiel mit dem Snipping Tool (WIN +UMSCHALT +s), unter MacOS mit der App Bildschirmfoto. Dieses Bild können Sie in das Dokument einfügen und einen Alternativtext setzen.

Wenn Sie in Ihrem Dokument viele Formeln einfügen müssen, empfehlen wir das Office Add-In MathType. Damit können Sie Formeln in Word erstellen und bearbeiten. Diese werden als Bilder im Dokument eingefügt, denen Sie Alternativtexte zuweisen können.

**Große Zahlen** können mit Tausenderabstand nicht nur mit den Augen besser gelesen werden:

So: 3498197750 oder so: 3 498 197 750

# <span id="page-8-0"></span>Bilder und Grafiken

Grafiken und Bilder müssen immer mit **Alternativtext** beschrieben oder als dekorativ markiert werden.

Um als Brailleleser überhaupt an einer Grafik "vorbeizukommen", muss diese als "Text eingefügt sein". Rechte Maustaste auf Bild -> **Textumbruch - > "mit Text in Teile"**

**Alternativtext hinzufügen mit:** Rechte Maustaste auf das Bild -> Alternativtext bearbeiten

Hier kann auch versucht werden mit Hilfe von KI automatisch eine Beschreibung zu generieren. Schalter: "Beschreibung für mich generieren"

Wenn das Ergebnis nicht befriedigend ist, muss im Feld oberhalb beschrieben werden.

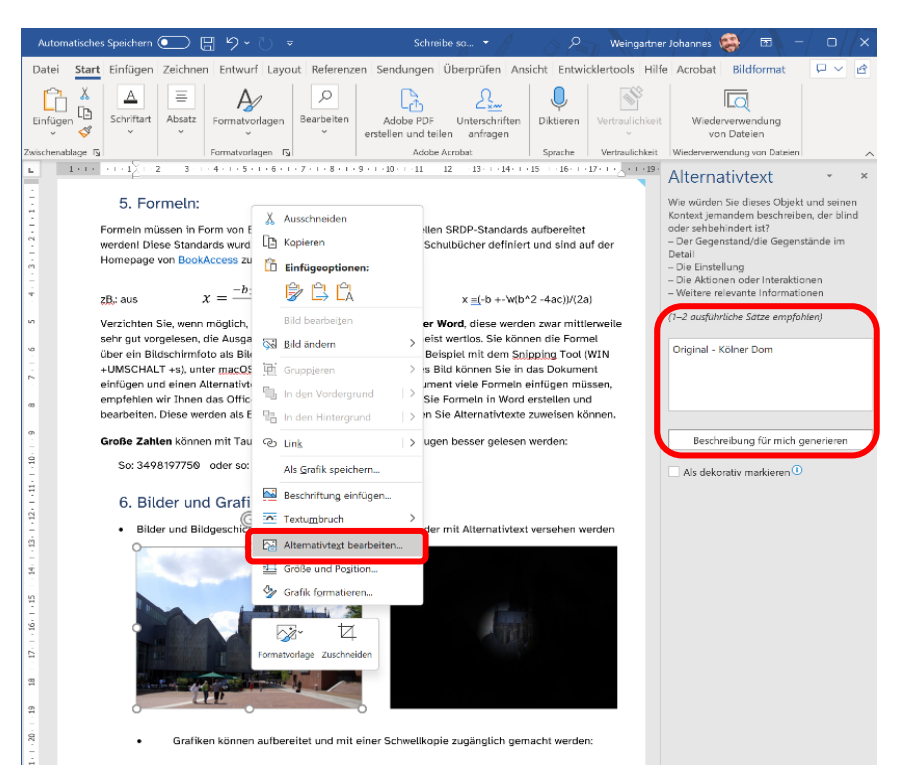

## <span id="page-8-1"></span>Es müssen die verschiedenen Grafiken/Bilder unterschieden werden:

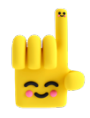

• **Schmuckgrafik:** Wird beim Alternativtext als dekorativ gekennzeichnet! Es stört eher den Lesefluss, wenn diese Grafiken beschrieben werden. Auf der anderen Seite ist es wichtig sie als dekorativ zu kennzeichnen, da der Mensch mit Blindheit nicht wissen kann, ob sich hinter dieser Grafik etwas Relevantes verbirgt.

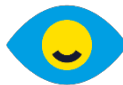

• **Logos:** sollten als solche bezeichnet und kurz beschrieben werden.

"Logo des BBI Wien - blaues Auge mit gelber Iris und lachendem Mund"

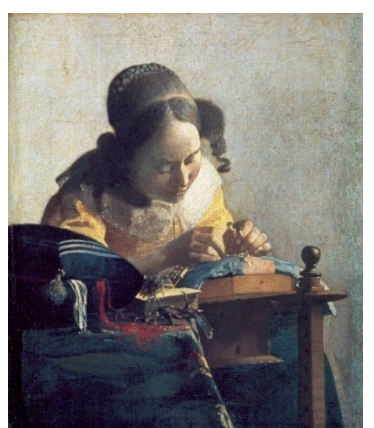

• **Bilder:** werden abhängig von der Zielgruppe und vom Zweck beschrieben.

Ein Kunstgemälde im Gegenstand Kunst der AHS Oberstufe wird somit Detailgenau und ausführlich beschrieben.

zB: "Im Zentrum des Bildes sitzt eine Magd an einem Arbeitstischchen, der sich direkt vor einer Wand befindet. An diesem Tisch geht die Magd ihrer Tätigkeit der Spitzenklöppelei nach. Links neben der Magd befindet sich ein kleiner Berg an Stoffen. Der Blick der Spitzenklöpplerin ist auf ihre Arbeit gesenkt, was auf eine Konzentration der Tätigkeit hinweist. Ihre Kleidung wurde in hellleuchtenden Farben gemalt. Das gelbe Oberteil besitzt einen weißen Kragen, was eine harmonische Farbkombination darstellt."

*Die Spitzenklöpplerin (Vermeer) 1*

• Eine **Grafik in der VS** wird so kurz und einfach wie möglich beschrieben.

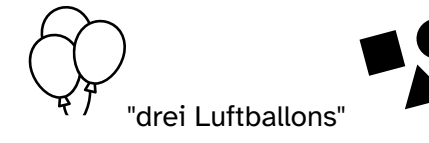

"drei Luftballons" "drei geometrische Figuren: Kreis, Dreieck, Quadrat"

• **Bei Bildgeschichten** ist es eine Herausforderung genügend Informationen zu geben und keine Lösungen vorwegzunehmen. Nicht immer sinnvoll möglich!

#### • **Diagramme:**

zB: "Ausgaben der letzten Jahre. Säulendiagramm. Die fünf Säulen repräsentieren von links nach rechts die Jahreszahlen von 2000 bis 2004.

Die Werte für die Jahre 2000 und 2004 sind bedeutet kleiner als die Werte der Jahre 2001 bis 2003.

Datenwerte: 2000: 5,7 Mio., 2001: 22,6 Mio., 2002: 21,9 Mio., 2003: 22,6 Mio., 2004: 6,7 Mio."

• **Mathematische Grafiken** müssen in der "Sprache der Mathematik" korrekt und eindeutig beschrieben werden. Hier helfen, sowie auch bei den Formeln, Musterbeispiele vom BBI auf der Seite von [BookAccess](https://richtlinien.bookaccess.at/index.php/Hauptseite)

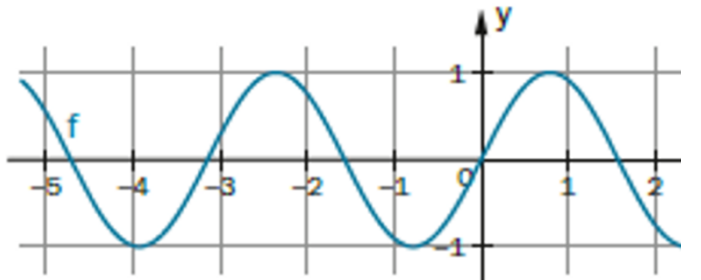

zB: "Koordinatensystem

waagrechte Achse: x; [-5; 2]; Skalierung: 1 senkrechte Achse: y; [-1; 1]; Skalierung: 1 ---

Der dargestellte Graph von f ist periodisch, verläuft wellenförmig oberhalb und unterhalb der waagrechten Achse und ist punktsymmetrisch zum Ursprung. Es sind ~~2 1/2 Perioden dargestellt. Charakteristische Wertepaare einer Periode

(Nullstellen, Extremwerte) sind:  $(-\sim -3.2|0)$ ;  $(-\sim -2.4|1)$ ;  $(-\sim -1.6|0)$ ;  $(-\sim -0.8|-1)$ ;  $(0|0)$ ;  $(-\sim 0.8|1)$ ;  $(-\sim 1.6|0)$ "

• Trotz bester Beschreibungen müssen **komplexe Grafiken** auch oft **tastbar** gemacht werden! Hier werden Vorlagen erstellt, mit Brailleschrift beschriftet und auf Spezialpapier (**Schwellpapier**) gedruckt und anschließend in einem Schwellkopierer geschwellt.

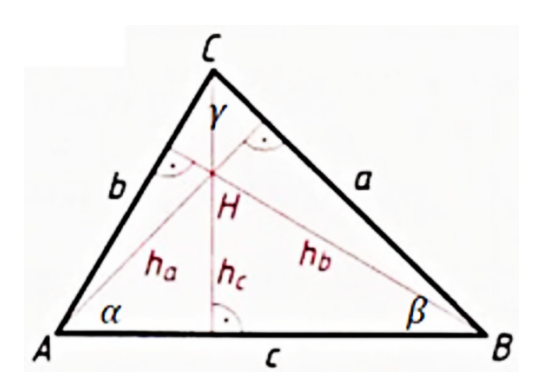

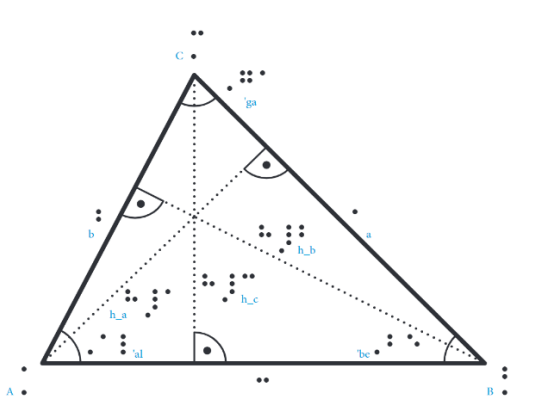

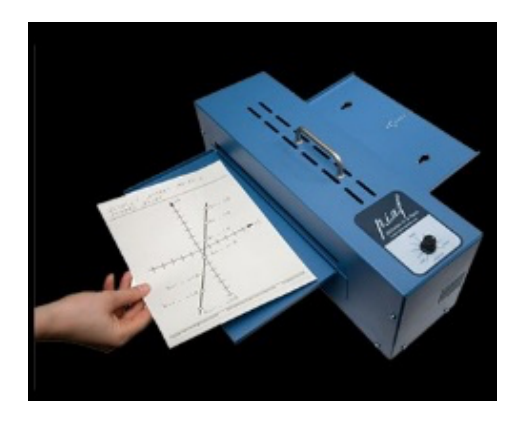

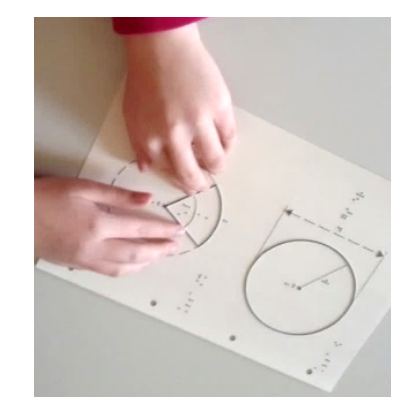

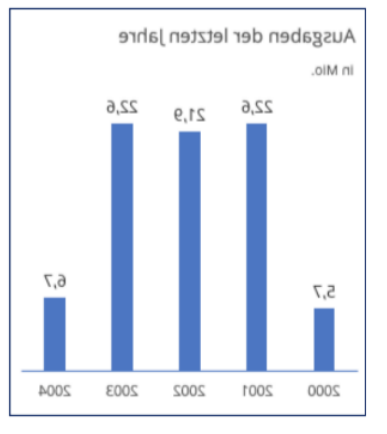

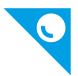

# Tabellen sind nicht leicht, aber...

...auch Menschen mit Blindheit können Tabellen lesen und verstehen. Im einfachsten Fall navigieren sie mittels Tastatur von Zelle zu Zelle und lassen sich die Inhalte vorlesen. Dabei können sie erkennen, welche Zellen Überschriftenzellen sind und somit verstehen, was die einzelnen Informationen in den Zellen bedeuten – vorausgesetzt, die Tabelle verfügt über die notwendige Struktur.

Wir nennen einfache Tabellen ohne verbundene Zellen und ohne Verschachtelungen, also mit einheitlichen Spalten- und Zeilenanzahlen, **"Standardtabelle"**

In Standardtabellen stehen meist erklärende Informationen in der ersten Zeile und/oder Spalte (Jahreszahlen, Maßangaben, ...). Damit diese Informationen auch im barrierefreien PDF korrekt erscheinen, müssen Sie sie als sogenannte Kopfzeilen definieren.

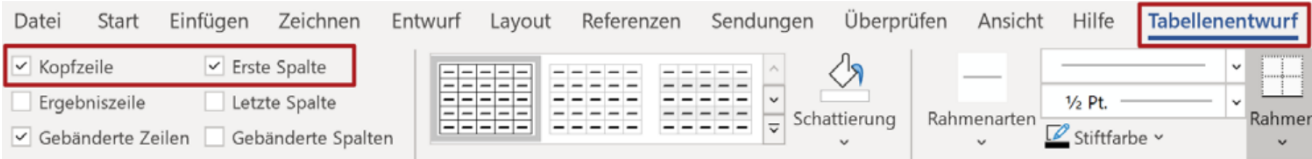

Dazu dienen im Bereich Tabellenentwurf die Optionen "Kopfzeile" (beim Mac "Überschrift") und "Erste Spalte". Diese Funktion genügt für einfache Tabellen mit je einer Kopfzeile und einer ersten Spalte.

So geht's: (Standardtabelle)

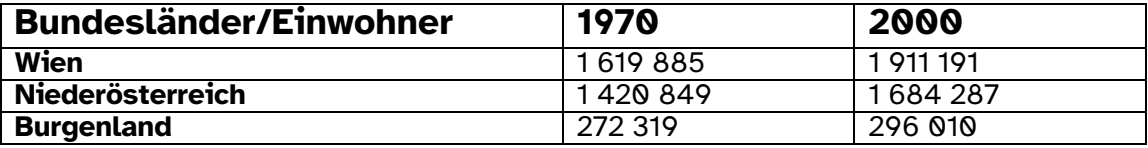

So nicht:

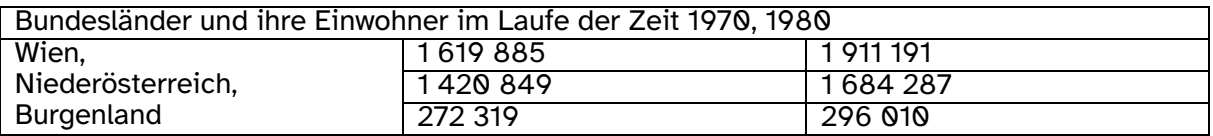

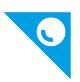

# <span id="page-11-0"></span>Die richtigen Zeichen verwenden

Beim Erstellen von Dokumenten ist es wichtig, nur solche Zeichen zu verwenden, die auch in Braille dargestellt werden können. Ansonsten gilt das Dokument nicht als barrierefrei!

Alle Zeichen mit weißem Hintergrund werden von Braillearbeitern gelernt und können auch bei der Matura (SRDP) vorkommen.

Die Zeichen mit rotem Hintergrund sollen vermieden werden.

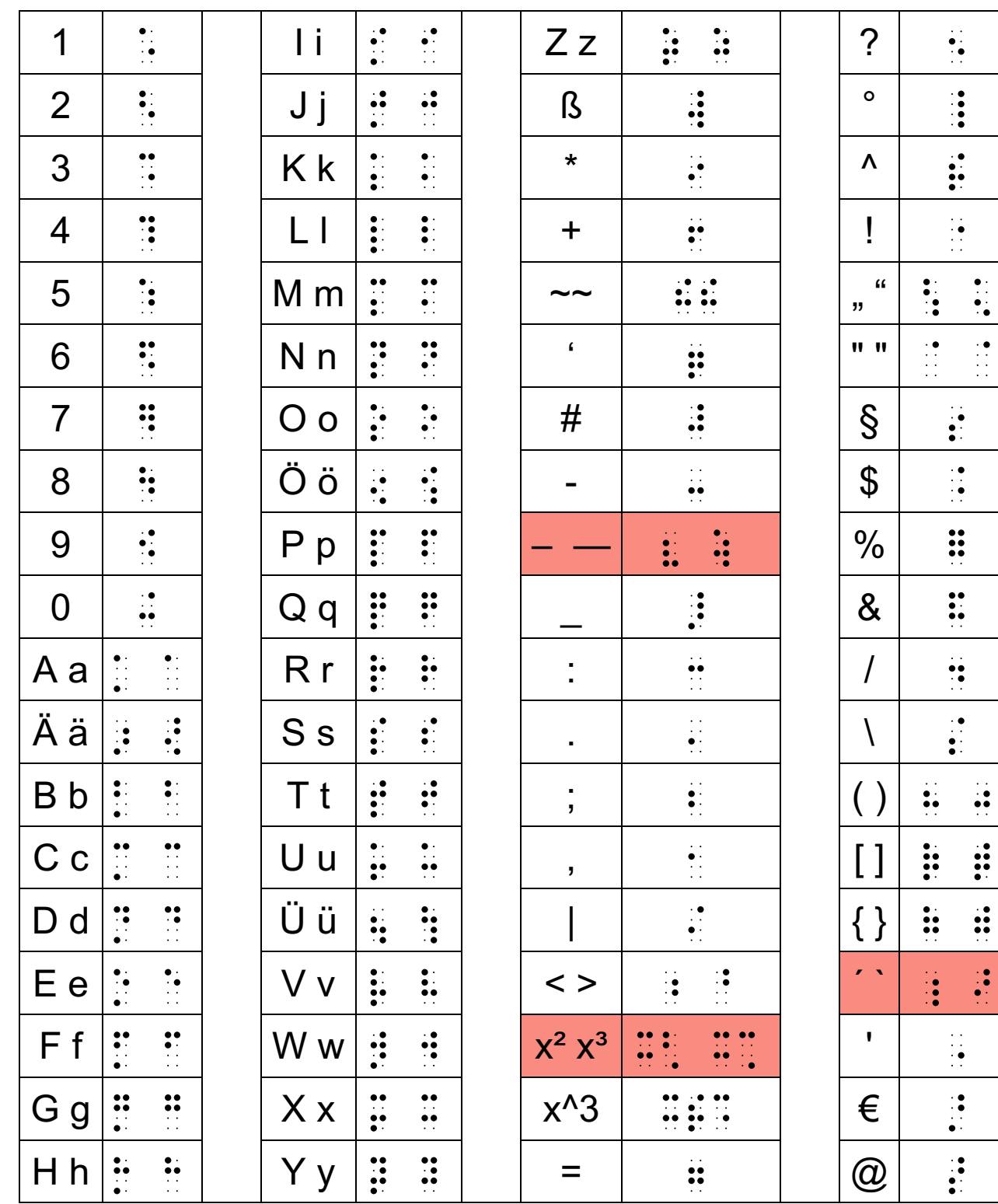

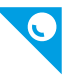

**Apostrophe und Anführungsstriche** gibt es viele, manche Schüler\*innen haben gelernt sie richtig zu interpretieren. Trotzdem sind sie oft nicht eindeutig zuzuordnen.

` ´...werden mit verschiedenen [Screenreadern](https://de.wikipedia.org/wiki/Screenreader) unterschiedlich ausgegeben und sind nicht Teil der Zeichen, die gelernt werden! Stattdessen soll das ' gerade Apostroph verwendet werden (UMSCHALT + #).

' ' " " ...diese Anführungsstriche werden auch nicht gelernt. Bitte gerade Anführungsstriche verwenden " ".

– Ist ein Bindestrich und kaum von einem - (minus) zu unterscheiden! Allerdings ein ganz anderes Braillezeichen! Immer nur minus verwenden! Bei Silbentrennung bitte STRG +MINUS

½ ,¾ ,...sind auch keine bekannten Zeichen. Es muss 1/2, 3/4,... geschrieben werden.→, ®, ©, ≤, ±, ∞, », √, ∑, ≠, Ø, ∫, ∆, ,... sind alles Zeichen, die nicht verwendet werden sollten. Wie diese Zeichen für Braille übertragen werden müssen, steht in den [Richtlinien.](https://richtlinien.bookaccess.at/index.php/Richtlinien_zur_%C3%9Cbertragung_von_Aufgaben_bei_der_standardisierten_Schriftlichen_Reifepr%C3%BCfung#Spezielle_Anpassungen) 

#### **Für alle die es wissen möchten,**

warum nicht alle Zeichen in Braille eindeutig dargestellt werden können, hier eine kurze Erläuterung:

Bei 6-Punkte Braille (Papier) gibt es 2^6 =64 mögliche Zeichen. Bei 8-Punkte Braille (Computerbraille) gibt es 2^8 =256 mögliche Zeichen. Bis 1990 war die Welt mit ASCI II Code und 256 Zeichen noch in Ordnung. Dann kam UNICODE der mittlerweile 137.929 Zeichen beinhaltet. Die allermeisten dieser Zeichen können in Braille nicht dargestellt werden. Das macht im Alltag meist wenig aus, da wir im deutschsprachigen Raum mit ca. 80 Zeichen alles darstellen können, was wir so brauchen. Probleme ergeben sich in Mathematik, Musik (Noten), Physik,..

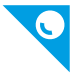

# <span id="page-13-0"></span>Suchen und Ersetzen

Um bei vorhandenen Dokumenten unerlaubte Zeichen zu ersetzen, verwendet man die Funktion "Suchen und Ersetzen" **STRG +h**.

Mit dem speziellen **Platzhaltermodus** lassen sich Suchbegriffe sehr genau spezifizieren und Textelemente geschickt manipulieren und umbauen.

Diesen Modus aktivieren Sie im Suchdialog, STRH +H -> Erweitern -> "Platzhalter verwenden". Unterhalb des Eingabefeldes "Suchen nach:" erscheint "Mit Mustervergleich". Nur in diesem Modus werden einige Spezialzeichen interpretiert, mit denen Sie die Suche nach Textteilen verfeinern können.

**?** ist ein Joker für ein einzelnes Zeichen, **\*** für eine beliebig lange Zeichenkette. Der Suchbegriff **M?ier** fördert also alle "Maier" und "Meier" zutage, M??er liefert auch die Schreibweisen Mayer und Meyer. Dummerweise sorgt dabei auch der Herr "Maler" für einen Treffer.

Um das zu verhindern, setzen Sie statt des Jokers eine Liste erlaubter Zeichen in eckige Klammern, im Beispiel also **M[ae][iy]er**. Sie können auch einen erlaubten Zeichenbereich angeben, zum Beispiel **[A-Z]** für die Begrenzung auf Großbuchstaben oder **[1-9]** für Ziffern. In geschweiften Klammern geben Sie optional hinter dem Suchtext die Anzahl der Zeichen an. So würde der Suchterm **[0-9]{3}** alle dreistelligen Zahlen aufspüren, auch solche mit führender Null. **{2;}** (beachten Sie das einleitende Leerzeichen) findet alle Ansammlungen von zwei oder mehr Leerzeichen.

Wichtig: Die Sonderzeichen selbst lassen sich bei aktiviertem Platzhaltermodus nicht direkt suchen. Die alleinige Eingabe von **\*** ins Suchfeld sucht nach beliebigen Zeichenketten, nicht aber nach dem "**\***"-Zeichen. Das betrifft die Jokerzeichen "**\***" und "**?**", die eckigen und geschweiften Klammern und auch das **@**-Zeichen. Um ein solches Zeichen zu suchen, stellen sie ein **\** voran, also zum Beispiel **\\*** oder **\?.** Eine Mailadresse wie swi@ct.de spürt der Ausdruck **swi\@ct.de** auf.

Wer nach Zeichen sucht, die er auf der Tastatur nicht findet, kann mit Hilfe des **ASCII-Code** suchen. Um nach einem ASCII-Zeichen zu suchen, geben Sie ein Karat (^) gefolgt von einer Null und den drei Zahlen ein. zB: — Geviertstrich ^0151 ...wird oft mit Minus verwechselt und in Braille nicht erkannt.

## <span id="page-13-1"></span>Intelligentes Ersetzen

Spannend wird der Platzhaltermodus, wenn es darum geht, Begriffe nicht nur zu finden, sondern durch etwas anderes zu ersetzen und Teile des ursprünglichen Suchbegriffs als Variablen zu verwenden. Damit lassen sich beispielsweise Texte umformatieren und umbauen. Dazu teilen Sie den Suchbegriff in einzelne Elemente auf, auf die Sie sich im Ersetzen-Feld dann beziehen können.

Ein Beispiel: An mehreren Stellen im Text stehen unterschiedliche Beträge in der Form "EUR 150,00". Sie möchten aber eine Schreibweise mit abschließendem €-Zeichen, also "150,00 €". Dazu formulieren Sie folgenden Suchbegriff: EUR ([0-9.,]{1;}).

Die runden Klammern umschließen den Teil des Suchbegriffs, den Sie im Ersetzen-Feld wiederverwenden wollen, hier also den Euro-Betrag. Gesucht wird nach "EUR ", gefolgt von einer Zahl, die mindestens aus einer Ziffer besteht und zusätzlich Punkte oder Kommata enthalten darf. Der in runde Klammern eingefasste Teil des Suchbegriffs wird zwischengespeichert und lässt sich im "Ersetzen durch:" Feld mit \1 wiederverwenden. Für das Beispiel ist der Ersetzen-Ausdruck also \1 €. Der Text "EUR" wird entfernt, da er nicht mit in der Klammer steht, aus \1 wird der jeweilige Betrag und dann das Leerzeichen und das Euro-Zeichen angehängt.

Sie können auch mehrere Teile des Suchbegriffs in runde Klammern fassen, wobei nummerierte Variablen entstehen. Das ist immer dann nützlich, wenn Sie die Teile in geänderter Reihenfolge wieder einsetzen wollen. So können Sie zum Beispiel das englische Datumsformat (mm/tt/yyyy) in die hierzulande gebräuchliche Form (tt.mm.jjjj) umwandeln: In das Suchfeld tragen Sie dazu die Zeichenkette ([0-9]{1;2})/([0-9]{1;2})/([0-9]{2;4}) ein. Sie sucht nach drei jeweils durch einen Schrägstrich getrennte Zahlen, wobei die ersten beiden jeweils ein- oder zweistellig und die dritte zwei- bis vierstellig sein darf.

Die runden Klammern erzeugen drei getrennte und von links nach rechts durchnummerierte Suchobjekte. Diese Nummern verwenden Sie im "Ersetzen durch"-Feld, in das Sie \2.\1.\3 schreiben.

Wollen Sie den gesamten Suchbegriff speichern, um ihn im Ersetzen-Feld zu verwenden, können Sie sich die Klammern sparen und statt \1 den Begriff \n verwenden.

Ein besonderer Platzhalter für das "Ersetzen"-Feld ist ^c. Er steht für den aktuellen Inhalt der Zwischenablage und ersetzt den Suchtext durch genau diesen. Das ist zum Beispiel dann interessant, wenn es darum geht, eine größere Menge Text einzufügen, der nicht in das "Ersetzen"-Feld passt. Das ist nämlich auf 255 Zeichen begrenzt. Sogar Grafiken lassen sich aus der Zwischenablage einfügen, zum Beispiel um ein als Platzhalter an mehreren Stellen verwendetes Textkürzel durch ein Logo oder Icon zu ersetzen.

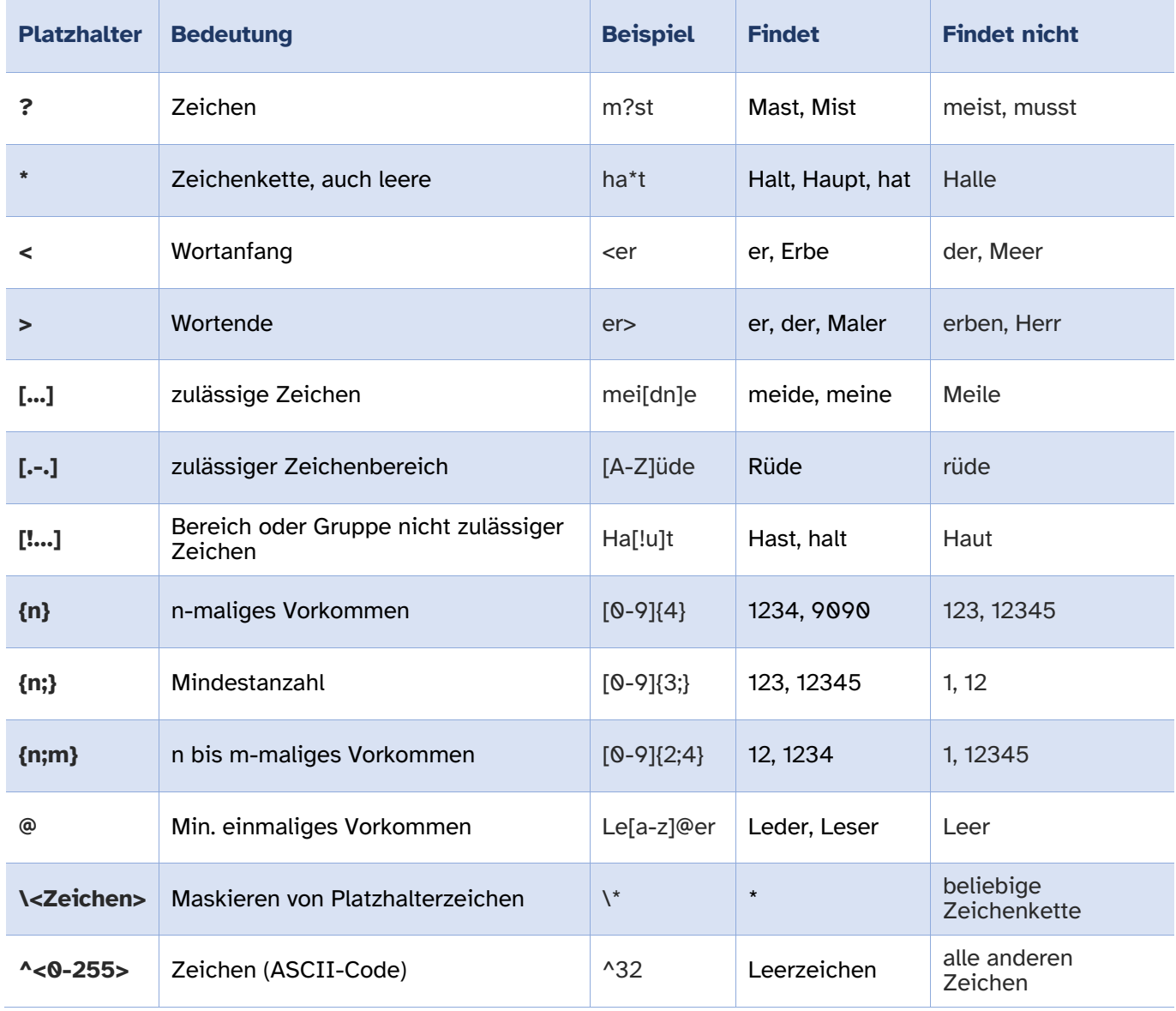

## <span id="page-14-0"></span>**Platzhalterzeichen in der Word-Suche**

 $\mathbf C$ 

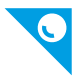

# <span id="page-15-0"></span>Barrierefreiheitsprüfung in Word

Seit Word 2019 gibt es in der Registerkarte überprüfen -> "Barrierefreiheit überprüfen"

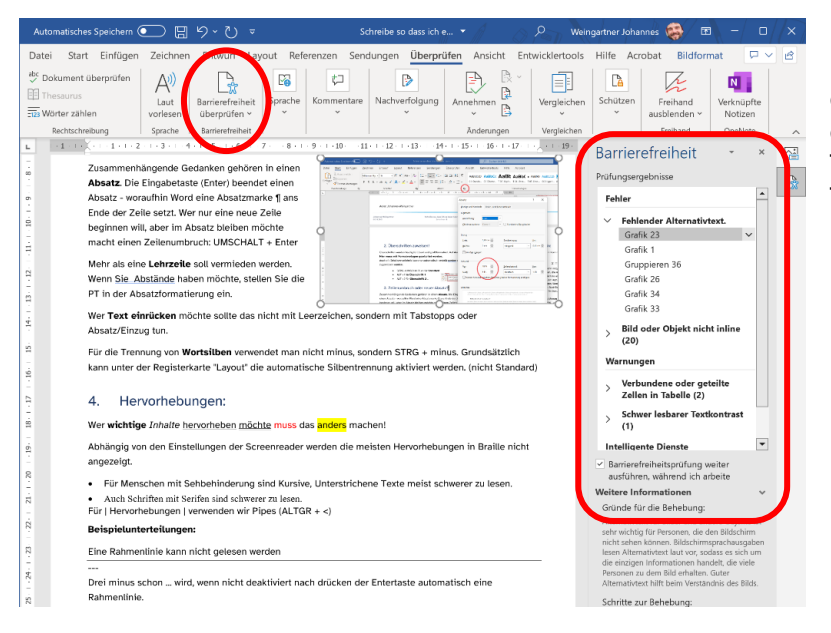

In dem, in der Abbildung gezeigten Beispiel wird bemängelt, dass die in Word eingefügten Bilder keinen Alternativtext enthalten, verbundene Zellen in einer Tabelle existieren und schwer lesbarer Textkontrast gefunden wurde.

# <span id="page-15-1"></span>Generieren eines PDFs aus Word

Digitale Dokumente lassen sich mit dem Portable Document Format (PDF) einfach, zuverlässig und in originalgetreuer Form verbreiten und verteilen. Dabei ist das Format aus seiner Vergangenheit heraus eher auf die Erhaltung des druckähnlichen, visuellen Eindrucks ausgelegt als auf die Erhaltung der Bedeutung und Struktur der zugrundeliegenden Inhalte. Dies schafft immer wieder Barrieren für Lesende, die auf die digitale Zugänglichkeit der enthaltenen Inhalte angewiesen sind.

Unter Word: Schalfläche **Datei -> Exportieren -> PDF/XPS Dokument erstellen**

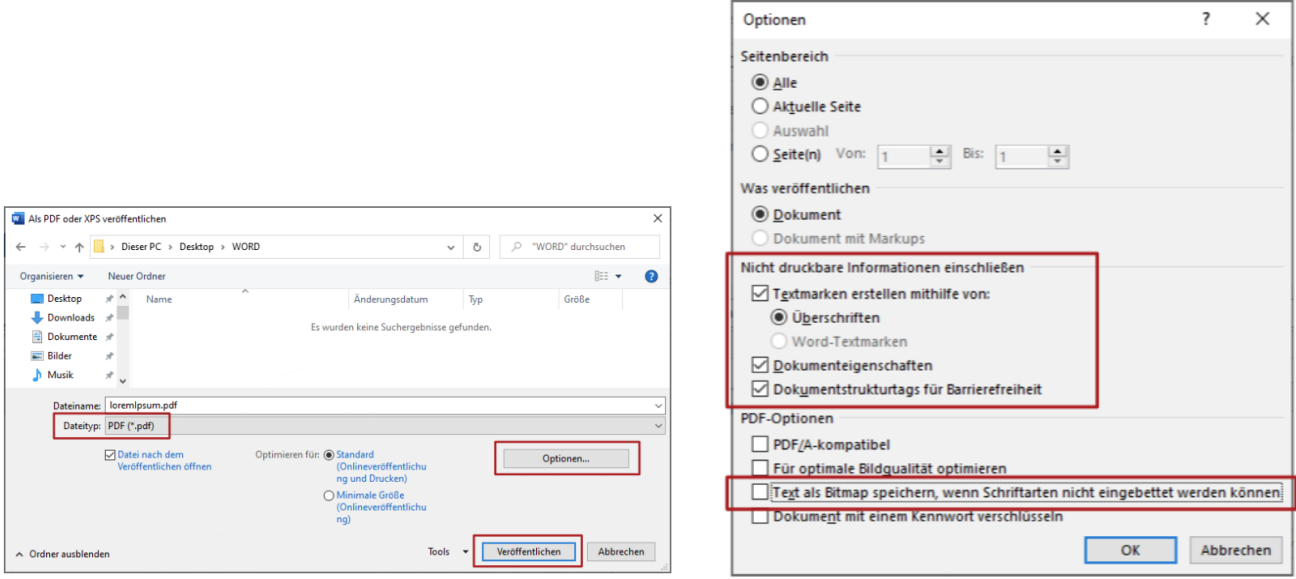

- Option "Textmarken erstellen mithilfe von: Überschriften": Alle Überschriften werden in Lesezeichen konvertiert, sofern Sie mit Formatvorlagen gearbeitet und Überschriften entsprechend verwendet haben.
- Option "Dokumenteigenschaften": fügt dem PDF-Informationen, wie den Dokumententitel, hinzu.
- Option "Dokumentstrukturtags für Barrierefreiheit": Alle Strukturinformationen werden in das PDF übernommen.
- Deaktivieren Sie Text als Bitmap speichern […]. Dies würde dazu führen, dass textuelle Inhalte als Bildinformationen abgelegt würden und damit für nicht-visuelle Nutzende nicht mehr lesbar wären.

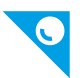

## <span id="page-16-0"></span>Andere PDF-Export Tools (kostenpflichtig)

Mit dem von **Adobe** verfügbaren **Office Add-In**, **Add-In axesPDF for Word** und **CIB PDF Brewer** können Sie aus Word heraus PDF-Dokumente exportieren, die bei einer Prüfung auf den PDF/UA-Standard (PDF/Universal Access) zumeist weniger Fehler aufweisen, als Dokumente, die wie eben beschrieben mit Word selbst exportiert wurden.

## <span id="page-16-1"></span>PDF-Dokumente mit PAC3 auf Barrierefreiheit prüfen (kostenlos)

Der Free PDF Accessibility Checker (PAC 3) ist ein Programm zur Überprüfung der Einhaltung der geforderten Richtlinien des PDF/UA-Standards. Das Programm selbst muss nicht installiert werden, ist jedoch nur für Windows Betriebssysteme verfügbar. Es liefert einen detaillierten Prüfbericht über gefundene Probleme im Dokument und bietet die Möglichkeit einer Vorschau, wie das Dokument mit einer assistiven Technologie aussehen würde. Damit lassen sich die Lesereihenfolge und Verschachtelung überprüfen.

Das Programm hier herunterzuladen [PDF Accessibility Checker \(PAC 3\).](https://www.access-for-all.ch/ch/pdf-accessibility-checker-pac.html)

## <span id="page-16-2"></span>Quellen:

Barrierefreie Dokumente: Technische Universität Dresden Fakultät Informatik Redaktion: Christin Engel, David Gollasch, Download:<https://tu-dresden.de/agsbs/dokumente>

C´t Heisse Magazin [3/2022 Suchen Ersetzen in Word](https://www.heise.de/select/ct/2022/3/2132110345670690889)

c´t Heisse Magazin [7/2022 Barrierefreies Dokument](https://www.heise.de/select/ct/2022/7/2128014522109177946)

[Aufbereitungsrichtlinien \(bookaccess.at\)](https://richtlinien.bookaccess.at/index.php/Hauptseite)

PDF-Dokumente barrierefrei – lesbar für Alle - [Teil 3: Einfach für Alle \(einfach-fuer-alle.de\)](https://www.einfach-fuer-alle.de/artikel/pdf_barrierefrei/3/)

[Verbessern der Barrierefreiheit mit der Barrierefreiheitsprüfung \(microsoft.com\)](https://support.microsoft.com/de-de/office/verbessern-der-barrierefreiheit-mit-der-barrierefreiheitspr%c3%bcfung-a16f6de0-2f39-4a2b-8bd8-5ad801426c7f?ctt=5&origin=ha102013555&correlationid=820e335c-8571-4282-97a9-2105015618e9&ui=de-de&rs=de-de&ad=de)